## **คู่มือการสมัครเข้าศึกษาต่อ**

นักศึกษาที่มีความประสงค์เข้าศึกษาต่อในมหาวิทยาลัยเทคโนโลยีราชมงคลอีสาน วิทยาเขตสุรินทร์ ้จะต้องกรอกข้อมูลสมัครเข้าศึกษาต่อผ่านระบบ รับสมัครของทางมหาวิทยาลัย ฯ โดยดำเนินการดังนี้ ให้นักศึกษา ี เข้าไปที่เว็ป <u>www.surin.rmuti.ac.th</u> จากนั้นให้เลือกเมนูด้านบน "บริการนักศึกษา" และเลือกเมนูย่อย "Admission ระบบรับสมัครนักศึกษา" ลำดับที่ 1 ให้นักศึกษากดปุ่ม "Log in" ด้านขวามือบน ลำดับที่ 2 ให้ระบุ username "surin\_rmuti" และลำดับที่ 3 ระบุ Password "000000"(เลขศูนย์หกตัว) ลำดับที่ 4 จากนั้นกด ปุ่ม "Log in" ตามลำดับ

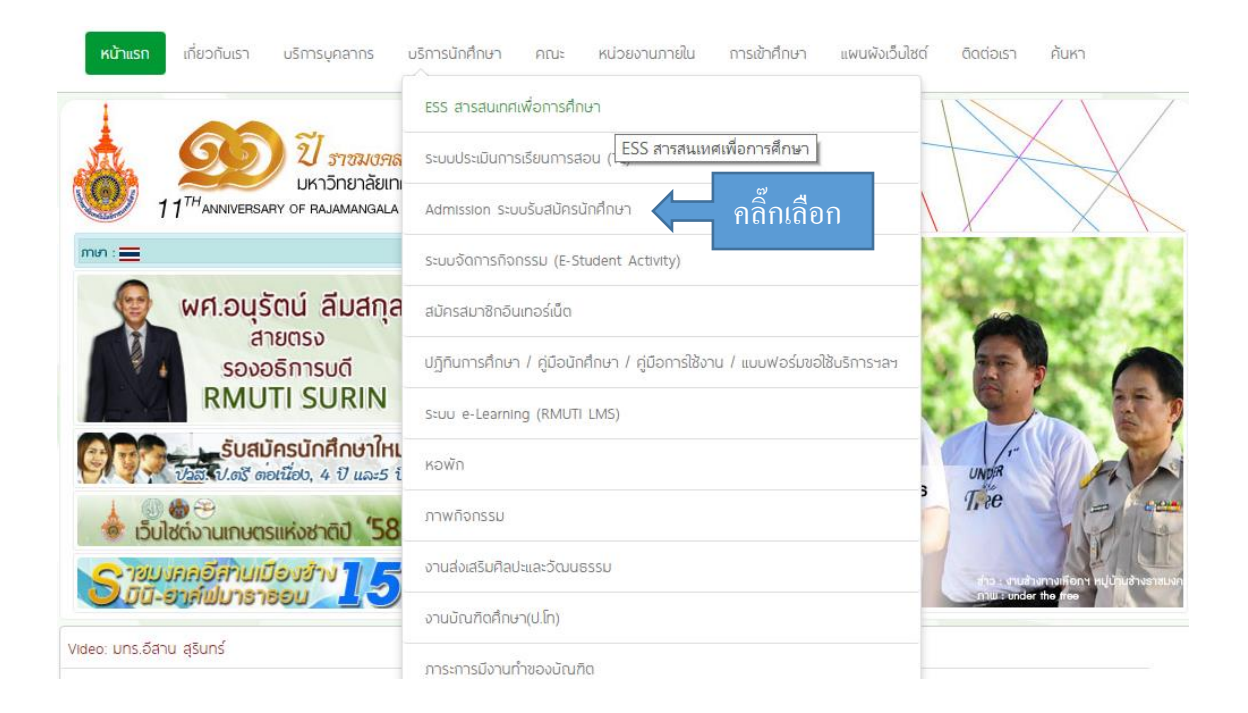

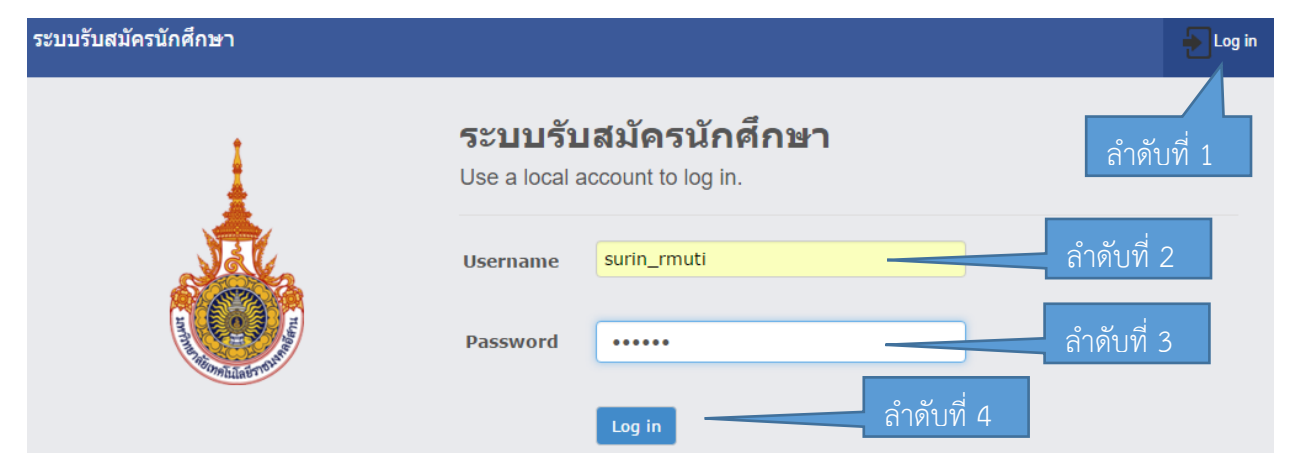

จากนั้นให้คลิ๊กเลือกเมนูทางด้านซ้ายมือ "การสมัครสอบ" เมนูย่อย "สมัครด้วยตนเอง" ดังภาพ

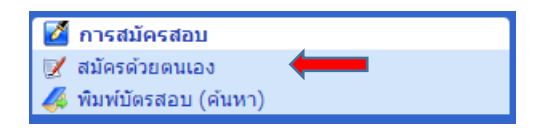

เมื่อเข้ามาสู่ขั้นตอนการกรอกมูลให้นักศึกษากดไปที่ปุ่ม **แสดงช่อนรายละเอียด เ**พื่อแสดงช่องของการ กรอกข้อมูลทั้งหมดออกมา และให้นักศึกษากรอกข้อมูลทุกช่องทีละบรรทัดด้วยข้อมูลที่เป็นจริง ดังภาพ

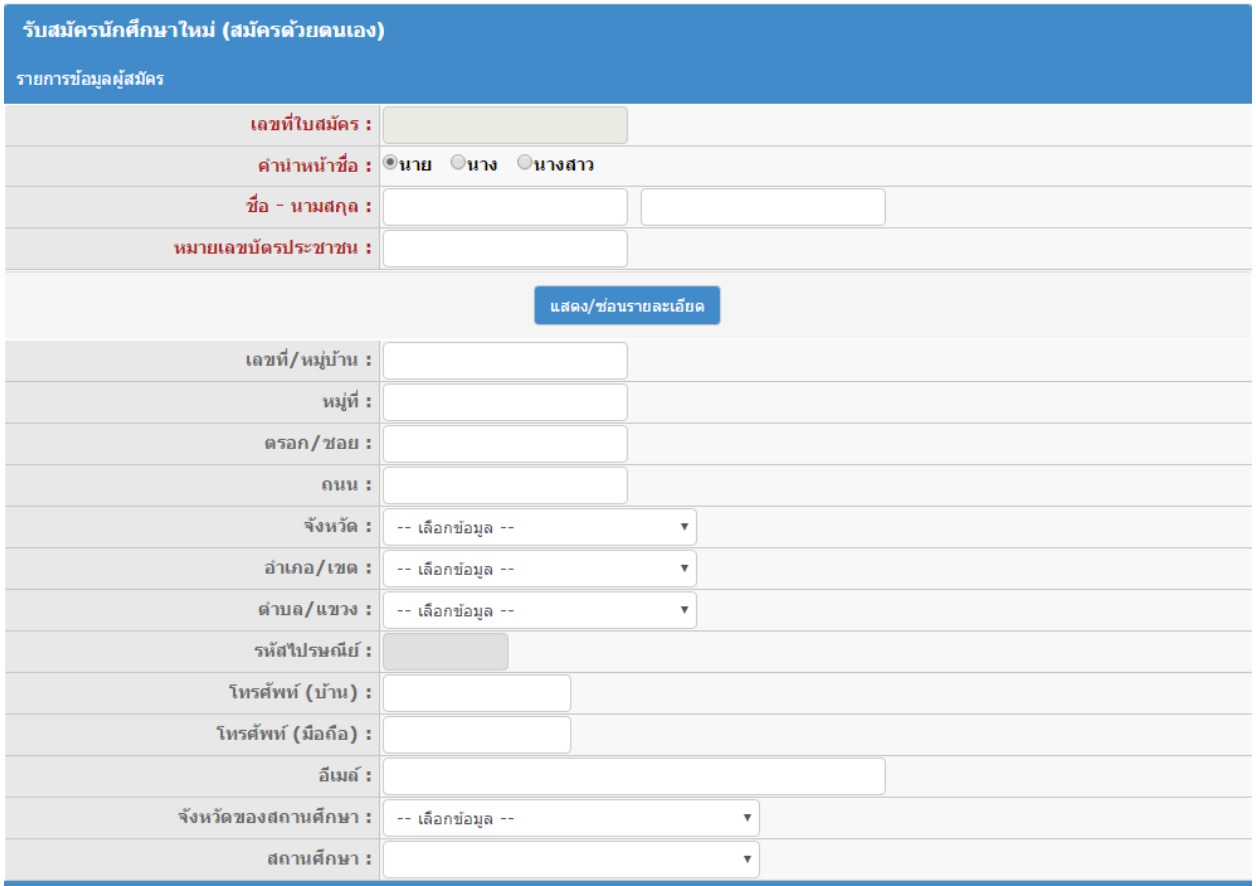

และจากนั้นให้กรอกข้อมูลวุฒิการศึกษา ซึ่งข้อมูลนี้จะต้องตรงกับความเป็นจริงและตรงกับประกาศรับสมัครของ ทางมหาวิทยาลัยฯ

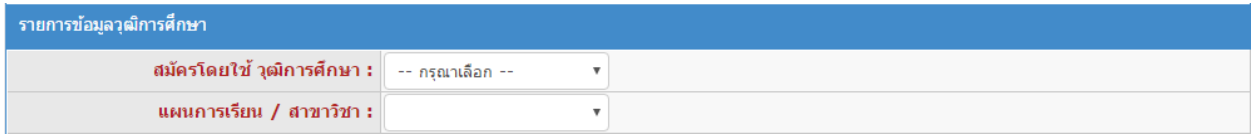

เมื่อเลือกวุฒิการศึกษาของตนเองเสร็จเรียบร้อยแล้ว ต่อมาให้เลือกวุฒิการศึกษาที่จะเข้าศึกษาต่อใน ุ<br>มหาวิทยาลัยฯ และเลือกสาขาที่ต้องการจะเข้าศึกษาต่อ โดยกำหนดให้เลือกได้<u>เพียงสาขาเดียว</u> เท่านั้น

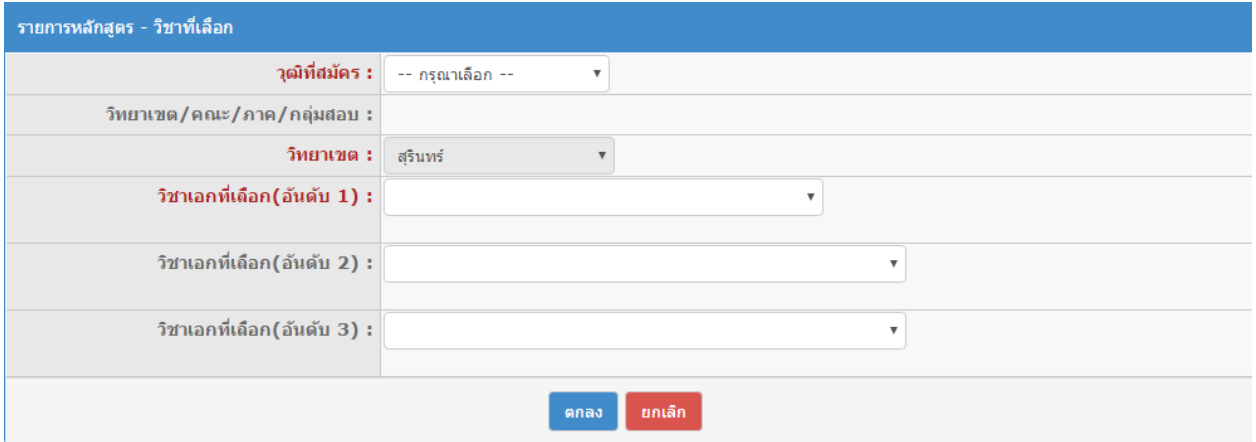

เมื่อเลือกเสร็จเป็นที่เรียบร้อยแล้ว ให้ตรวจสอบข้อมูลด้านบนอีกครั้งว่าถูกต้องหรือไม่ หากครบถ้วนแล้วให้กดปุ่ม "ตกลง" ระบบจะแสดงข้อมูลที่นักศึกษากรอกมาให้ตรวจสอบอีกครั้ง เมื่อเห็นว่าถูกต้องแล้วให้กดปุ่ม "ยืนยัน"

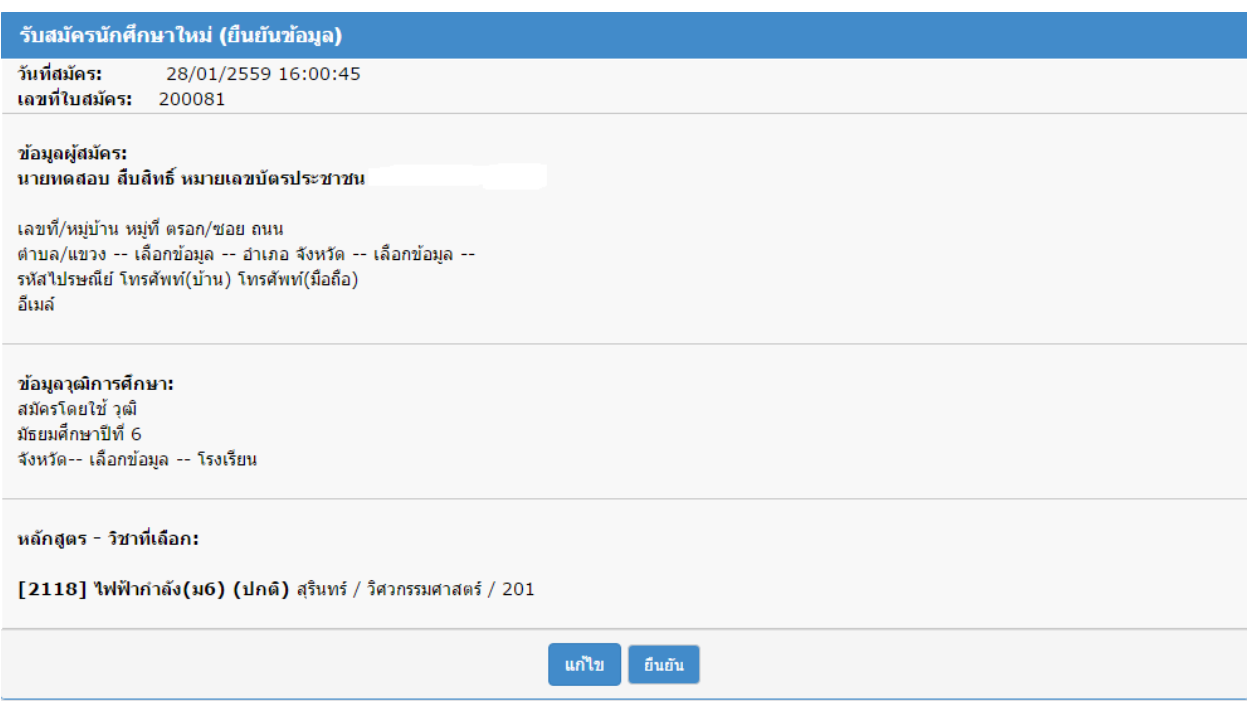

เมื่อดำเนินการสมัครเรียบร้อยแล้ว ให้เลือกเมนู "พิมพ์บัตรสอบ(ค้นหา)" จากนั้นระบบจะให้เลือกการค้นหา ข้อมูลที่นักศึกษาได้กรอกไปดังภาพ โดยให้นักศึกษาเลือกระดับวุฒิ และพิมพ์ชื่อของตนเองโดยไม่ต้องใส่คำนำหน้า

จากนั้นกดปุ่ม "ค้นหา"

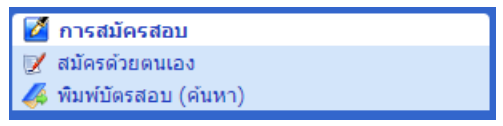

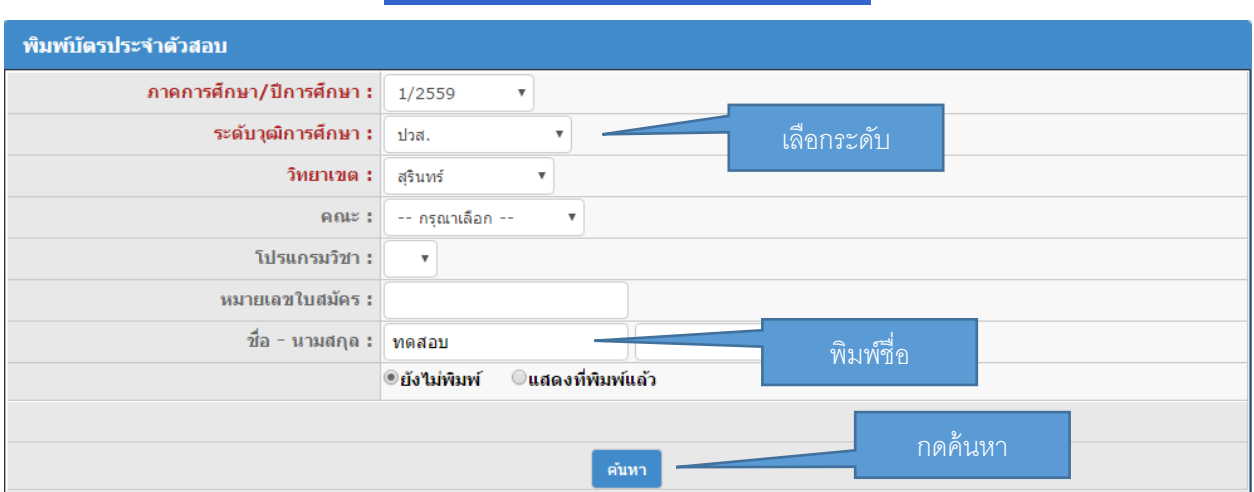

เมื่อกดปุ่มค้นหาแล้วจะพบชื่อนักศึกษา(ในกรณีที่พิมพ์ครั้งแรกให้เลือกตรง "ยังไม่พิมพ์" แต่หากเคยทำการ จัดพิมพ์แล้วและต้องการพิมพ์อีกครั้งให้เลือก "แสดงที่พิมพ์แล้ว") และ ให้เลือกกดปุ่ม ">" ตรงหน้าชื่อ และกด ปุ่ม "พิมพ์"

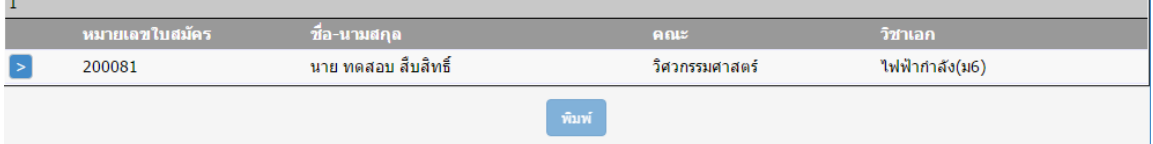

จากนั้นนักศึกษาจะได้บัตรประจำตัวสอบ ซึ่งนักศึกษาจะพิมพ์ออกมาจากระบบหรือจะไม่พิมพ์ก็ได้ แต่ ้ส่วนที่จะใช้ในการขึ้นทะเบียนต่อไปคือ "หมายเลขประจำตัวผู้สมัคร" ให้นักศึกษาจดหมายเลขประจำตัวผู้สมัคร เพื่อใช้ในการขึ้นทะเบียนเป็นนักศึกษาต่อไป ดังภาพ จากนั้นรอให้ทางเจ้าหน้าที่ของมหาวิทยาลัยตรวจสอบ ข้อมูลภายใน 2 วัน เมื่อข้อมูลถูกต้องครบถ้วนแล้วจึงสามารถดำเนินการขึ้นทะเบียนเป็นนักศึกษาตามคู่มือด้านล่าง ต่อไป หากนักศึกษาคนใดไม่สามารถเข้าระบบขึ้นทะเบียนได้ ให้ติดต่อที่ 044-153062 ต่อ 1500 หรือ 085-6603080 ในวันและเวลาราชการ

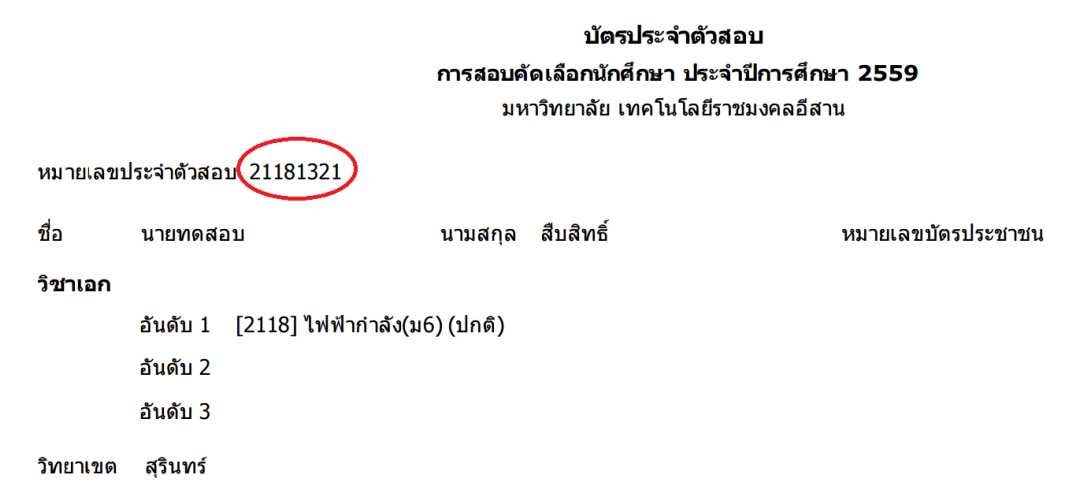

1. นักศึกษาที่กรอกข้อมูลสมัครเสร็จแล้วและได้รหัสประจำตัวผู้สมัครแล้วจะต้องกรอกข้อมูลประวัติเพื่อ ท าการขึ้นทะเบียนผ่านระบบบริการการศึกษาที่ [http://www.surin.rmuti.ac.th](http://www.surin.rmuti.ac.th/) เมื่อเข้าสู่เวปไซค์ให้เลือกเมนู ์ ด้านบน "บริการนักศึกษา" และจากนั้นเลือกเมนู "ESS สารสนเทศเพื่อการศึกษา" เมื่อเข้าสู่ระบบลำดับที่ 1 กด ี่ เมนูด้านซ้ายมือ "ป้อนข้อมูลประวัติ" จากนั้นลำดับที่ 2 ให้กรอกรหัสประจำตัวผู้สมัครที่ได้รับในประกาศ และ ลำดับที่ 3 กรอกเลขบัตรประจำตัวประชาชนลงในช่อง เมื่อเสร็จแล้วลำดับที่ 4 ให้กดปุ่ม Login ดังรูปภาพ ตามลำดับ

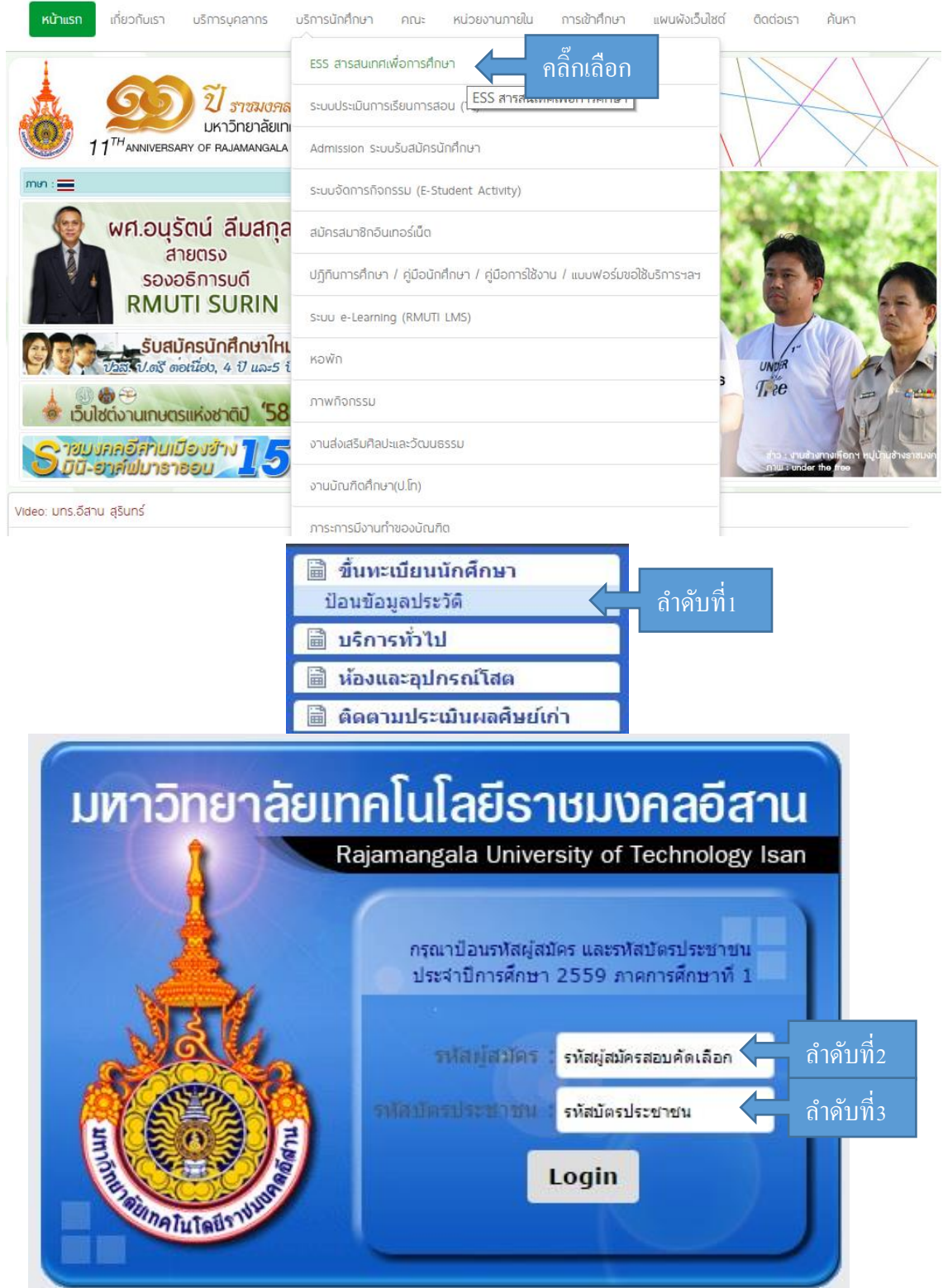

เมื่อเข้าสู่ขั้นตอนการกรอกข้อมูลการขึ้นทะเบียนเป็นนักศึกษา ขอให้ผู้ผ่านการคัดเลือก กรอกข้อมูลด้วยความเป็น จริง และวิธีการกรอก ให้บันทึกข้อมูลเรียงจากซ้ายไปขวา ทีละบรรทัด จนครบทุกช่อง ห้ามให้มีว่างแม้แต่ช่องเดียว โดยหากไม่มีซื่อถนนหรือชื่อซอย ก็ให้ใส่ " – " แทน เมื่อกรอกครบทุกช่องแล้วให้กดปุ่ม "ยืนยัน"ดังภาพ

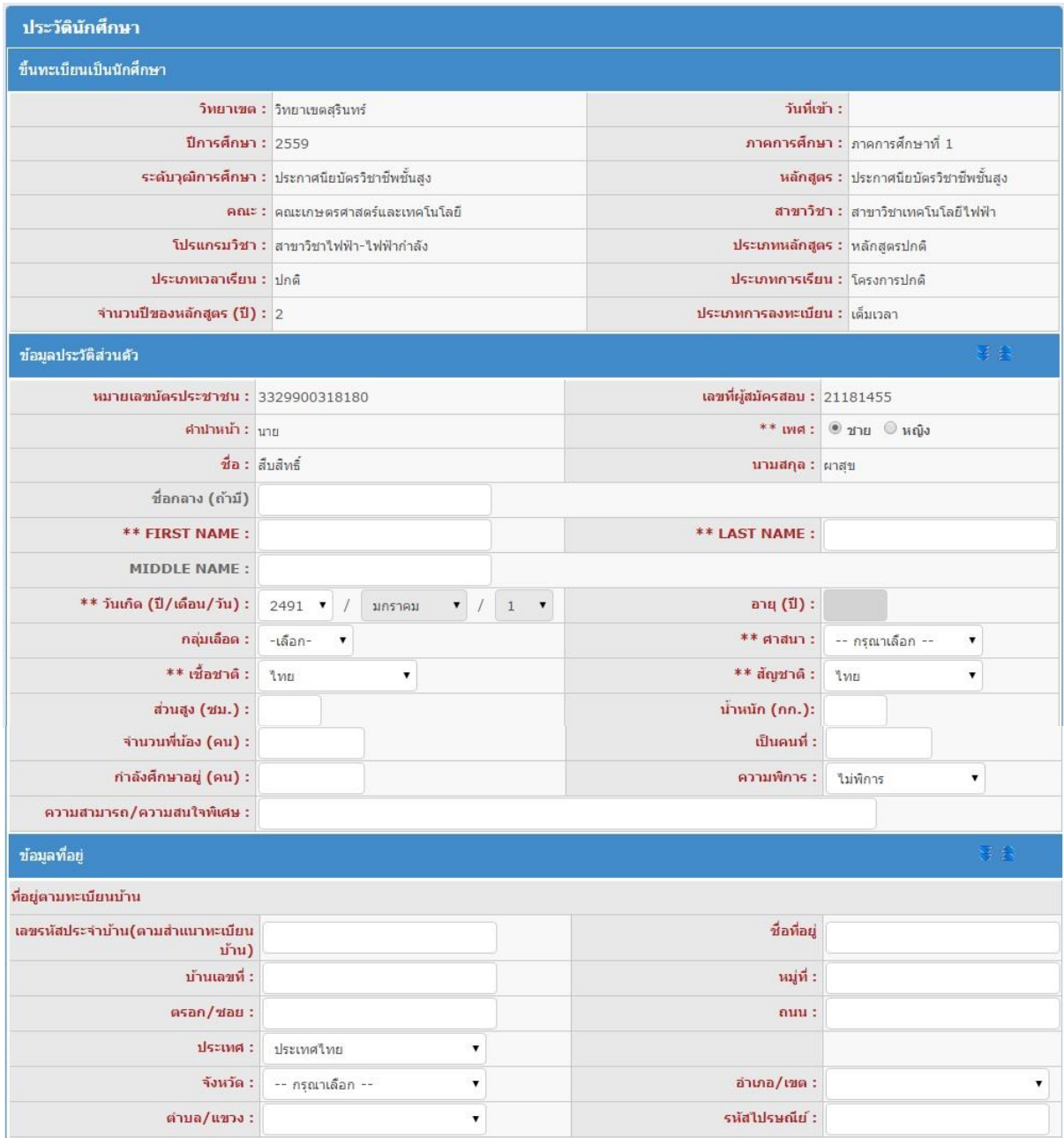

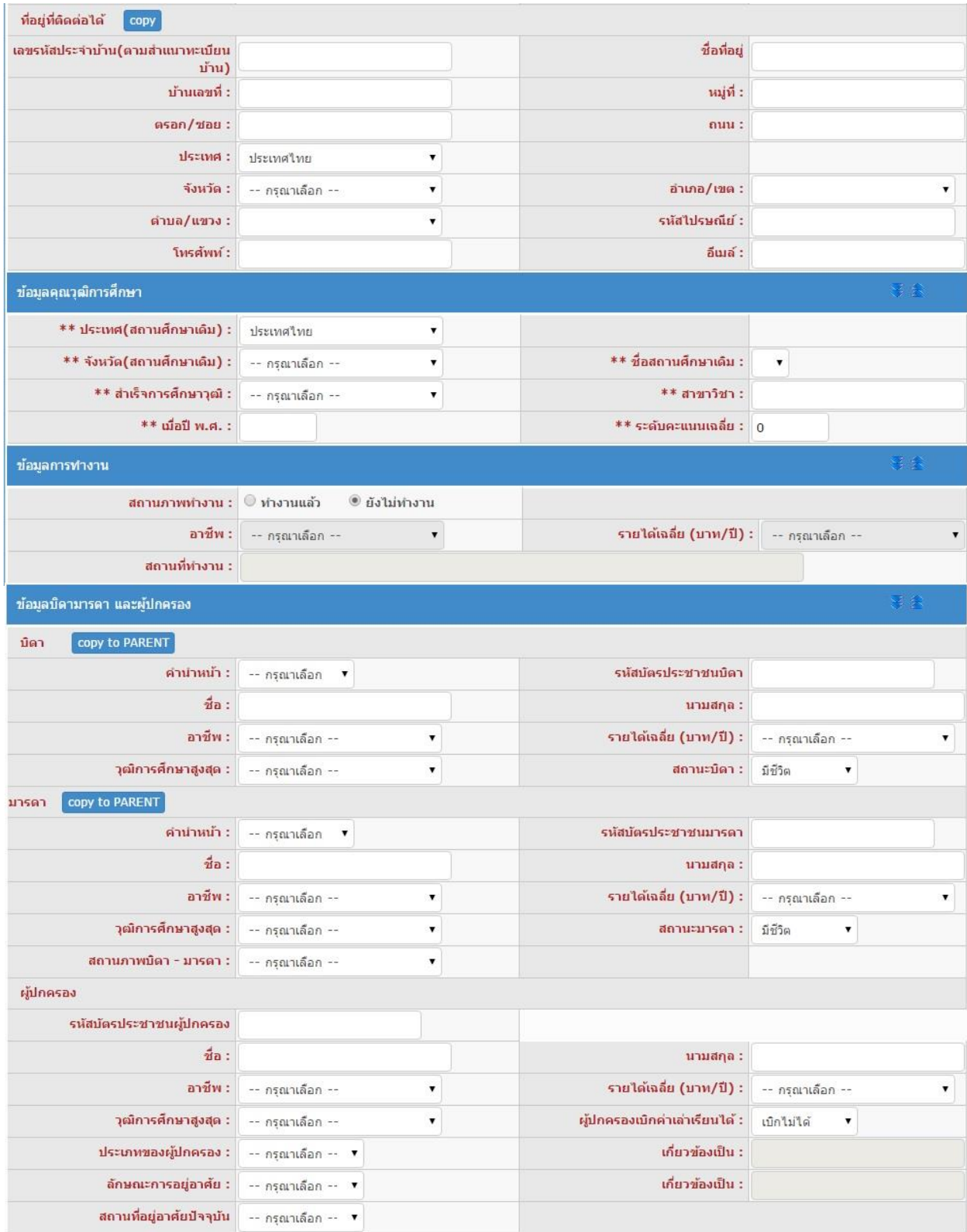

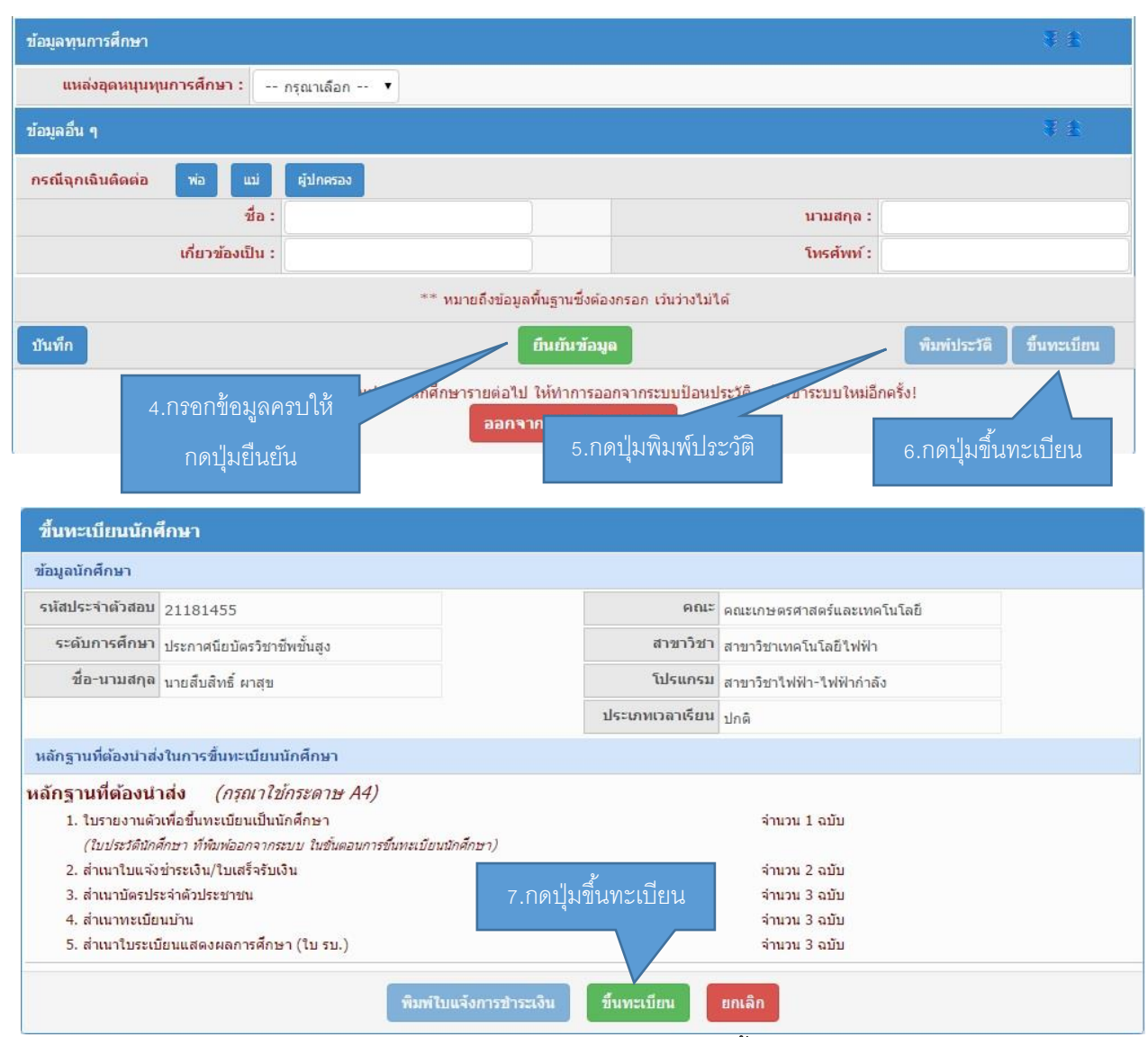

ี่ เมื่อกรอกข้อมูลครบถ้วนทุกช่องแล้วลำดับที่ 4 ให้กดปุ่มยืนยัน จากนั้นลำดับที่ 5 กดปุ่มพิมพ์ประวัติ โดย หากเครื่องคอมพิวเตอร์เครื่องใดกดปุ่มพิมพ์ประวัติแล้วไม่มีเอกสารแสดงออกมา เกิดปัญหาเนื่องจาก web browser ของเครื่องนั้นได้ถูกปิด pop-up ซึ่งวิธีการแก้ปัญหา โดยเข้าไปที่ [goo.gl/3huc3v](https://l.facebook.com/l.php?u=http%3A%2F%2Fgoo.gl%2F3huc3v&h=ATOdLIEcOpym0X5KtsRNeyxAIyi-zgvBhRVAI0He9EqzM-mxKmbZcL4F_MSTOZZUDMA8EEWKbnThWUhzdi6zE1LSLnoVJHQF2rAfUpC_5i7Km3GENkp0TNiVFBk9rGg5RL3_k0P_zexGXR-W-tZntTPT) จากนั้นให้กดปุ่ม พิมพ์อีกครั้ง ลำดับที่ 6 กดปุ่มขึ้นทะเบียน โดยที่หน้าจอจะเปลี่ยนมาเป็นการแจ้งรายละเอียดของนักศึกษาที่ รายงานตัว ลำดับที่ 7 กดปุ่มขึ้นทะเบียนอีกครั้ง ระบบจะสร้างใบเสร็จชำระเงินออกมา โดยกำหนดให้นักศึกษา ช าระเงินผ่านธนาคารกรุงไทยได้ทุกสาขา สอบถามรายละเอียดเพิ่มเติมได้ที่ 044-153062 ต่อ 1500 หรือ 085-6603080 ในวันและเวลาราชการ ทางมหาวิทยาลัยจะจัดส่งกำหนดการในการเปิดภาคการศึกษาไปตามที่ อยู่ที่นักศึกษาได้กรอกไว้ในระบบ

<u>หมายเหตุ</u> มหาวิทยาลัยขอสงวนสิทธิ์ในการปิดรับสมัครในสาขาที่มีจำนวนนักศึกษาครบตามแผนการรับ นักศึกษา